# Overview

The document explains the different operations available to a user on logging in as a **faculty** in dhI.

#### Login Procedure

a) In Web **To Log-in use the URL:** https://ramaiahgroup.dhi-edu.com/ramaiahgroup\_msrcasc Username: **<email ID>** Password: Enter the password you have chosen (When using the system for the 1<sup>st</sup> time, enter **dhi001** as password)

**b)** In Mobile App App Name: dhI) College Name: **MSRCASC** Username: **<email ID>** Password: **dhi001**

#### My Dashboard (Fig 1.1)

As soon as you login, you will be directed to the dashboard page. Here you can see various widgets like – Class timetable,Student attendance, Lesson plan, Calendar of events, alerts, and Bulletin board. You can drill down on each widget and hence you will be directed to the respective features. These widgets are also available on the left navigation bar.

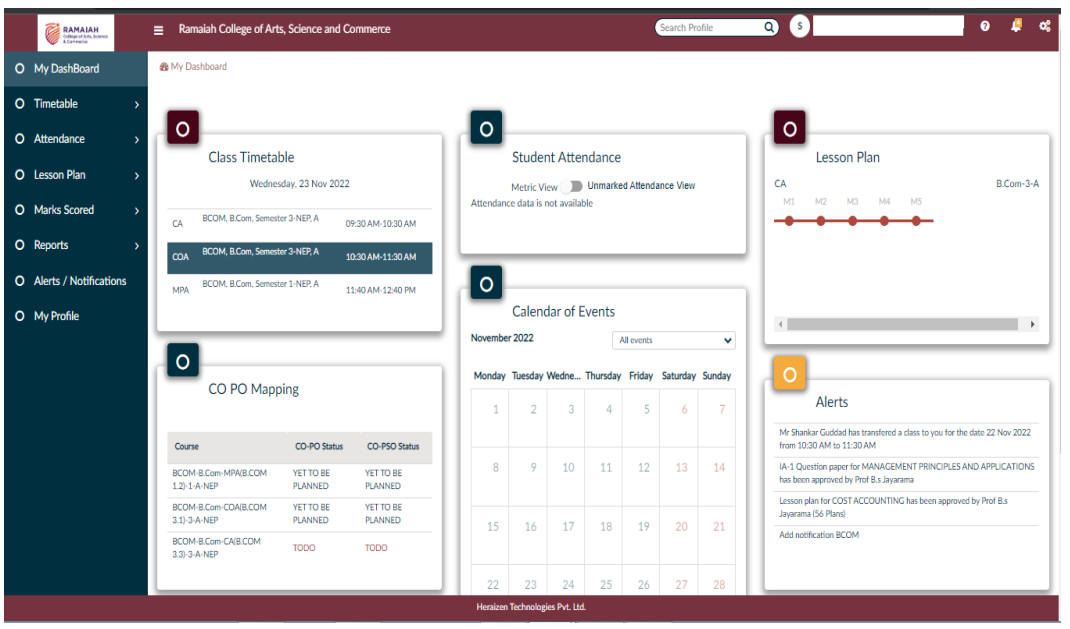

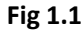

# Verify Class Timetable (Fig 1.2)

- **1)** To verify, click on **Timetable** in left navigation menu bar and then click on **Class Timetable**
- 2) Use toggle button to view either day-wise or week-wise timetable
- 3) Verify if the timetable available in dhI is the same as one you follow. In case you see discrepancies, do contact yourdepartment coordinator for corrections
- 4) To view all the classes of a particular section, click on All classes button

# UserManual- Faculty Role

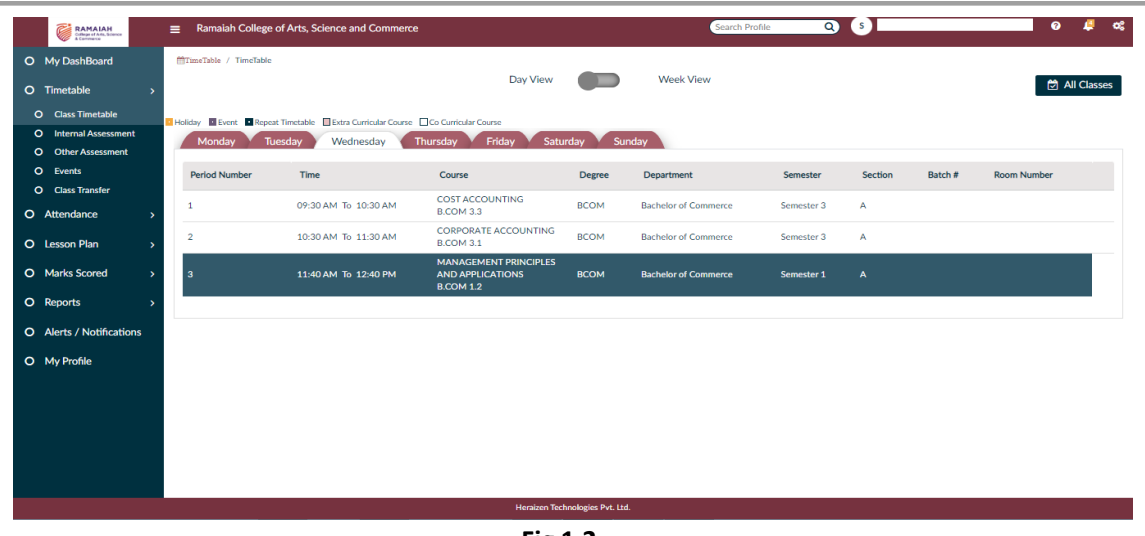

**Fig 1.2**

# Events (Fig 1.3)

- 1) To view the events of the year, click on Timetable in the left navigation menu bar and then click on events
- 2) Dates with any events are highlighted by showing the number of events present on that date. Event descriptionwill be shown once you click on the highlighted date.
- 3) The holidays for the year can be seen if you click on the Holidays tab.

| <b>RAMAIAH</b><br>Githge of Arts, Science<br>A Commerce | Ramaiah College of Arts, Science and Commerce |                  |                                        |                | $\mathbf{Q}$<br>Search Profile | $\left( s \right)$ | ø<br>$\alpha$<br>$\bullet$ |
|---------------------------------------------------------|-----------------------------------------------|------------------|----------------------------------------|----------------|--------------------------------|--------------------|----------------------------|
| O My DashBoard                                          | ■ Time table / Events                         |                  |                                        |                |                                |                    |                            |
| O Timetable<br>×.                                       | <b>Holidays</b><br>Events                     |                  |                                        |                |                                |                    |                            |
| O Class Timetable                                       | All events                                    |                  | $\checkmark$                           |                |                                |                    |                            |
| O Internal Assessment                                   | Previous<br>Next<br>Today                     |                  |                                        |                |                                | <b>SEMESTER</b>    | <b>Month</b><br>Week       |
| <b>Q</b> Other Assessment                               |                                               |                  |                                        | September 2022 |                                |                    |                            |
| O Events<br><b>O</b> Class Transfer                     | Monday                                        | Tuesday          | Wednesday                              | Thursday       | Friday                         | Saturday           | Sunday                     |
|                                                         | 29                                            | 30               | 31                                     | $\mathbf{1}$   | $\overline{2}$                 | 3                  | 4                          |
| O Attendance                                            |                                               |                  |                                        |                |                                |                    |                            |
| O Lesson Plan<br>٠                                      | 5                                             | $\acute{\rm{o}}$ | 7                                      | 8              | 9                              | 10                 | 11                         |
| O Marks Scored<br>×,                                    |                                               |                  |                                        |                |                                |                    |                            |
| O Reports<br>٠                                          | 12                                            | 13               | 14                                     | 15             | 16                             | $\bullet$<br>17    | 18                         |
|                                                         |                                               |                  |                                        |                |                                |                    |                            |
| O Alerts / Notifications                                |                                               |                  |                                        |                |                                |                    |                            |
| O My Profile                                            | 19                                            | 20               | 21                                     | 22             | 23                             | 24                 | 25                         |
|                                                         |                                               |                  |                                        |                |                                |                    |                            |
|                                                         | 26                                            | 27               | 28                                     | 29             | 30                             | $\mathbf{1}$       |                            |
|                                                         |                                               |                  |                                        |                |                                |                    |                            |
|                                                         |                                               |                  |                                        |                |                                |                    |                            |
|                                                         |                                               |                  |                                        |                |                                |                    |                            |
|                                                         |                                               |                  |                                        |                |                                |                    |                            |
|                                                         |                                               |                  | <b>Heraizen Technologies Pvt. Ltd.</b> |                |                                |                    |                            |

**Fig 1.3**

#### Class Transfer (Fig 1.4)

- **1)** Click on **Timetable** in left navigation menu bar and then click on **CLASS TRANSFER**
- 2) Select the DATE you want to transfer the class
- 3) Verify the DAY AND TIME, select **Transfer To** (name of staff to whom you want to transfer the class) of the specificsubject
- 4) Then click **Transfer** button
- **5)** Verify your classtransfer by clicking on **My Transfer Request**
- 6) You can cancel the class transfer request by clicking on **Cancel** beside each class
- 7) You can check the status of your class transfer by clicking on the **Status** drop down box on the same page(Submitted, Accepted, Rejected or Cancelled)
- **8)** You can check the classtransferred by others by clicking on **Transfer Request from others** you can accept or reject the Transfer request.
- 9) Attendance can be marked after transfer class is accepted

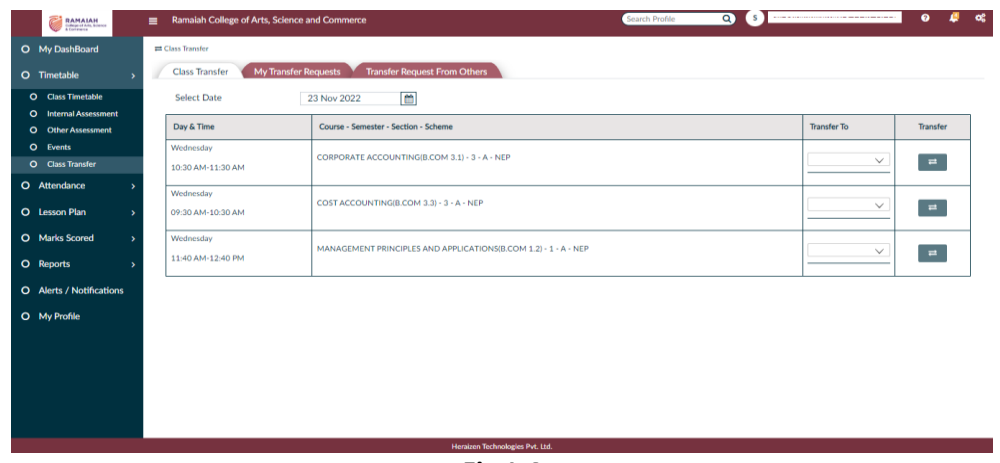

**Fig 1.4**

## Create/Update Lesson Plan (Fig 1.5)

- **1)** To create lesson plan, click on **Lesson Plan** in left navigation menu bar and then click on **Planning and Tracking**
- 2) Click on **+** symbol beside create lesson plan to get **Module** option
- 3) Select **Module** and **Select All** or select individual module at a time
- **4)** Click on **Set Dates and Periods**
- 5) Select Lesson plan generation type All modules at a time or select the module for which you wish to plan
- **6)** Enter semester **Start Date & End Date**
- 7) Edit **Period** if required
- **8)** Click on **Generate**
- 9) Click on **View Lesson Plan** on top right corner of the page
- 10) Click on add **Source material button** if you wish to add any textbooks or reference books list. Materials link can alsobe added here.
- **11)** Edit lesson plan if required by clicking on **Edit** option beside each topic in the **Plan**
- **12) Select Approver** (HOD) at the bottom of the lesson plan and click **Submit Plan**
- 13) After getting the plan approved by HOD, you can start executing the topics of each class. For doing so click onexecution tab beside plan. Then click on the edit option towards your right-hand corner.
- 14) Change the status from **Todo to done**. Also, you can add any extra topics if you have covered in that class or deletea particular topic if you couldn't cover it on that day.
- 15) Then click on execute
- 16) If you have covered some portion of a topic and wish to continue the same on next class, you can use the cloneoption available.
- 17) Finally, after executing all the topics by the end of the semester, you can also generate your PDF copy of the lessonplan
- 18) We also have **Clone plan of work** option. Using this option, you can clone/copy the entire lesson plan either fromprevious year or plan of the same subject which is generated by a different faculty/yourself for different sections.

# UserManual- Faculty Role

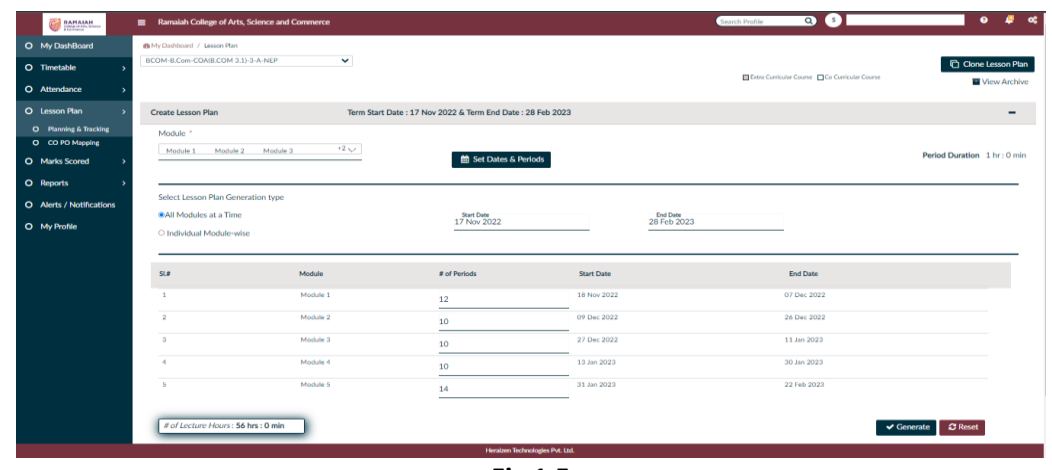

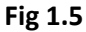

#### Mark Attendance (Fig 1.6)

- **1)** To mark attendance, click on **Attendance** in left navigation menu bar and then click on **Student Attendance**
- 2) Select the theory or laboratory subject from the drop-down box
- **3)** Select the Date and mark the attendance Present or Absent (for laboratory any one faculty can mark theattendance) then click on **Submit**
- 4) Click on **View Attendance** to view the student attendance
- 5) Edit student attendance by clicking Edit option beside each student name then Save option beside each studentname
- 6) Click on **View Attendance** then Generate Monthly Report to check for defaulters.

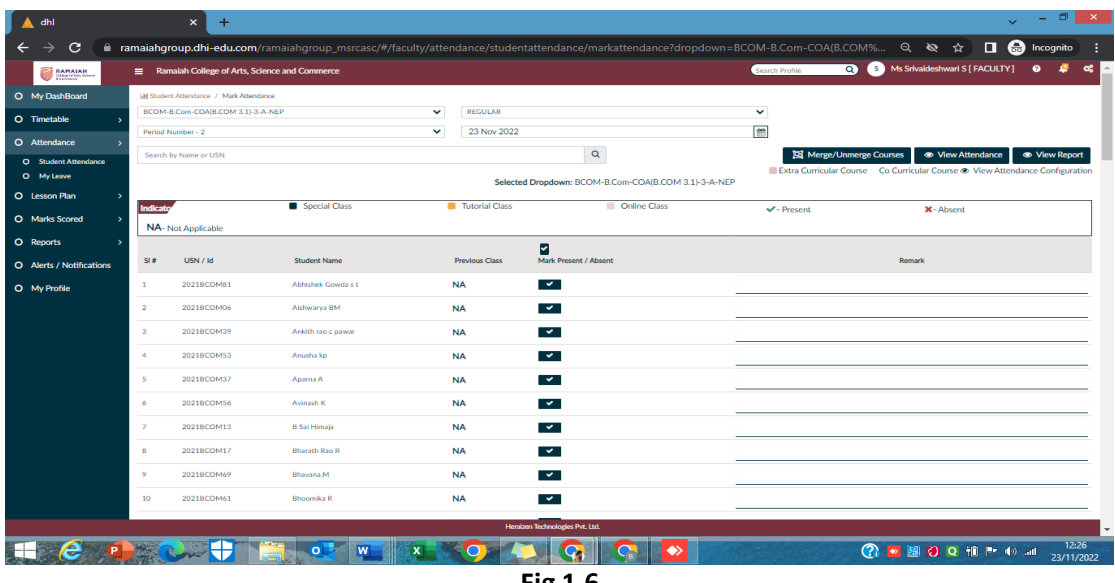

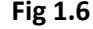

#### Applying for leave (Fig 1.7)

- **1)** Click on **Attendance** in left navigation menu bar then click on **My Leave**
- 2) Choose the Leave Category, enter from date and to date.
- 3) **IMPORTANT**: Under the Reason option, enter the reason for applying leave. Also, in case you are not able toperform a Class Transfer before you apply for leave, mention this clearly. For e.g., no faculty

available to transfer class & have adjusted with a concerned faculty to handle this class. This will be seen by the HOD/Principal & approval accorded if the justification is valid.

- 4) You can also upload PDF or JPG documents as supporting documents wherever applicable using the browsebutton click **Submit** to apply leave.
- 5) Also, for your reference, you have leave details showing the number of leaves taken and available in eachleave category. Events and holidays calendar is also provided below.
- 6) You can also view the detailed status of your leaves in the View leaves tab

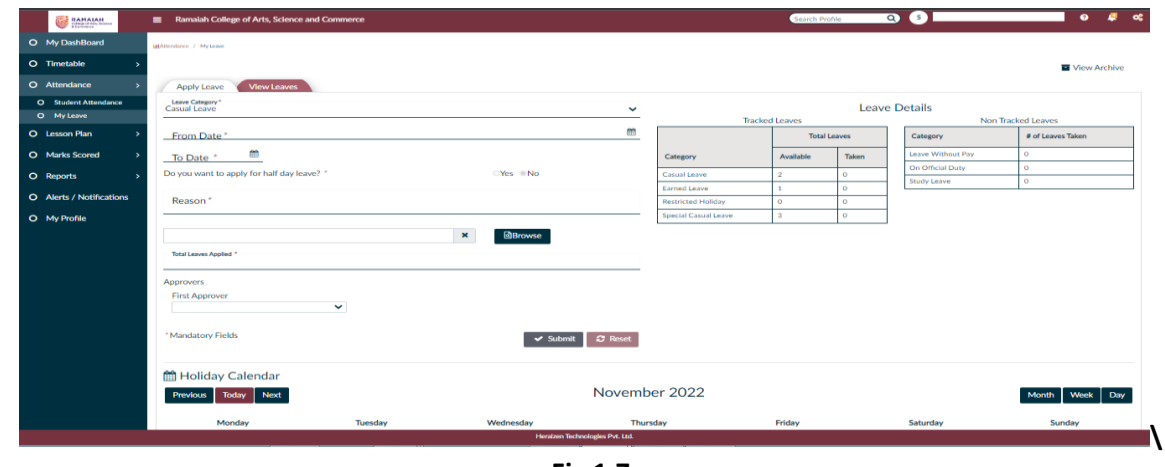

**Fig 1.7**

#### Scheduling of assessment (Fig 1.8)

- 1) To create assessment schedule, click on assessment in left navigation menu bar and then click onSchedule
- 2) Select the assessment number in the dropdown. Click on + symbol to create the schedule for a particularsubject
- 3) Select the subject from the dropdown and enter the test number as 1. Enter the date, start time, and endtime of the assessment. You can also edit this scheduled if required using the edit option.

| <b>ED RAMAIAH</b>                          | Ramalah College of Arts, Science and Commerce |                                                            |                                        |                  |               | $\bullet$ $\bullet$<br><b>Search Profile</b> |                                         | $\bullet$<br>$^{\circ}$ |
|--------------------------------------------|-----------------------------------------------|------------------------------------------------------------|----------------------------------------|------------------|---------------|----------------------------------------------|-----------------------------------------|-------------------------|
| O My DashBoard                             | <b>MITIMETAble / / INTERNAL</b>               |                                                            |                                        |                  |               |                                              |                                         |                         |
| O Timetable                                |                                               |                                                            |                                        |                  |               |                                              |                                         | <b>M</b> View Archive   |
| O Class Timetable<br>O Internal Assessment | INTERNAL 1                                    |                                                            |                                        |                  |               |                                              |                                         | o                       |
| <b>O</b> Other Assessment                  |                                               |                                                            |                                        |                  |               |                                              |                                         |                         |
| O Events                                   | Date                                          | Course                                                     | Dept-Semester-Sec                      | <b>Max Marks</b> | <b>Status</b> | Created/Modified By                          | <b>Question Paper</b>                   |                         |
| O Class Transfer                           | 2 Nov 2022<br>09:30 AM-10:30 AM               | MANAGEMENT PRINCIPLES AND APPLICATIONS<br><b>B.COM 1.2</b> | B.Com-1(NEP)-A                         | 29               | Completed     | NA                                           | <b>OD</b> View                          |                         |
| O Attendance<br>٠,                         | 3 Nov 2022<br>09:30 AM-10:30 AM               | <b>CORPORATE ACCOUNTING</b><br><b>B.COM 3.1</b>            | B.Com-3(NEP)-A                         | 30 <sub>o</sub>  | Completed     | NA                                           | $\blacksquare$<br>In Set $\blacksquare$ |                         |
| O Lesson Plan<br>- 5                       | 3 Nov 2022<br>09:30 AM-10:30 AM               | <b>COST ACCOUNTING</b><br><b>B.COM 3.3</b>                 | B.Com-3(NEP)-A                         | 30 <sub>o</sub>  | Completed     | NA                                           | <b>DZ</b> Set                           |                         |
| <b>O</b> Marks Scored<br>$\sim$            |                                               |                                                            |                                        |                  |               |                                              |                                         |                         |
| O Reports                                  |                                               |                                                            |                                        |                  |               |                                              |                                         |                         |
| O Alerts / Notifications                   |                                               |                                                            |                                        |                  |               |                                              |                                         |                         |
| O My Profile                               |                                               |                                                            |                                        |                  |               |                                              |                                         |                         |
|                                            |                                               |                                                            |                                        |                  |               |                                              |                                         |                         |
|                                            |                                               |                                                            |                                        |                  |               |                                              |                                         |                         |
|                                            |                                               |                                                            |                                        |                  |               |                                              |                                         |                         |
|                                            |                                               |                                                            |                                        |                  |               |                                              |                                         |                         |
|                                            |                                               |                                                            |                                        |                  |               |                                              |                                         |                         |
|                                            |                                               |                                                            |                                        |                  |               |                                              |                                         |                         |
|                                            |                                               |                                                            |                                        |                  |               |                                              |                                         |                         |
|                                            |                                               |                                                            |                                        |                  |               |                                              |                                         |                         |
|                                            |                                               |                                                            | <b>Heralzen Technologies Pvt. Ltd.</b> |                  |               |                                              |                                         |                         |

**Fig 1.8**

#### Marks Tabulation for assessment (Fig 1.9)

1) To tabulate marks for assessment, click on assessment in left navigation menu bar and then click ontabulation

- 2) From the dropdown list shown, choose the course for which assessment marks must be tabulated. Click on Tabulate**.**
- 3) You can enter marks for each of the students' displayed by clicking on the edit button against each student **or**  you can download template and open the spreadsheet to enter marks and mark absentees. Save the spreadsheet and use the **Upload** button, select the file just saved and upload the marks. You can see the marks against all students.Verify and click on **Submit**.

| <b>RAMAIAH</b><br>Giring of Arts |                      | Ramaiah College of Arts, Science and Commerce              |            |                      |                                        |          | Search Profile     | Q(s)                                                  | $\bullet$<br><b>图 02</b> |
|----------------------------------|----------------------|------------------------------------------------------------|------------|----------------------|----------------------------------------|----------|--------------------|-------------------------------------------------------|--------------------------|
| O My DashBoard                   |                      | Ja Scores /Internal Assessment /Tabulate                   |            |                      |                                        |          |                    |                                                       | $\epsilon$ Back          |
| O Timetable                      |                      | BCOM-B.Com-MPA(B.COM 1.2)-1-A                              | $IA-1$     | $\checkmark$         |                                        |          |                    |                                                       |                          |
| O Attendance                     |                      |                                                            |            |                      |                                        |          |                    | <b>E</b> Download Template<br><b>E</b> Download Score | <b>1</b> Upload Score    |
| O Lesson Plan                    | # of records: 99     |                                                            |            |                      | Search by Name or USN                  | $\alpha$ |                    |                                                       |                          |
| <b>O</b> Marks Scored            |                      | # of Mandatory Questions: 1                                |            |                      | Question Paper Type : Regular Based    |          |                    |                                                       | $\vee$ Submit            |
| O Internal Assessment            | Status: SAVED        |                                                            |            |                      |                                        |          |                    |                                                       |                          |
| O Other Assessment<br>O Lab      |                      | Yet to Evaluate <b>El Absent Restricted For Assessment</b> |            |                      |                                        |          |                    |                                                       |                          |
| O Reports                        | Check                |                                                            |            |                      |                                        |          |                    |                                                       |                          |
| O Alerts / Notifications         | Absentees SI#        |                                                            | <b>USN</b> | Name                 |                                        | Q1       | <b>Total Score</b> |                                                       | Edit                     |
| O My Profile                     | $\Box$               | $\mathbf{1}$                                               |            | A. SONIKA MONNAPPA   |                                        |          |                    |                                                       | ×                        |
|                                  | $\Box$               | $\overline{2}$                                             |            | <b>ABHINAV KUMAR</b> |                                        |          |                    |                                                       | ×                        |
|                                  | $\qquad \qquad \Box$ | $\overline{\mathbf{3}}$                                    |            | AMEER JABIR          |                                        |          |                    |                                                       | ,                        |
|                                  | $\Box$               | $\mathcal{A}$ .                                            |            | <b>ARJUN</b>         |                                        |          |                    |                                                       | ╭                        |
|                                  | $\Box$               | $\sim$                                                     |            | ASHIN SHINE E        |                                        |          |                    |                                                       | ,                        |
|                                  | $\Box$               | $\epsilon$                                                 |            | Abinesh Kumar p      |                                        |          |                    |                                                       | ╭                        |
|                                  | $\Box$               | $\overline{z}$                                             |            | Adarsh Kumar Yadav   |                                        |          |                    |                                                       | ×                        |
|                                  | $\Box$               | $\overline{8}$                                             |            | Adithyan h           |                                        |          |                    |                                                       | ,                        |
|                                  | $\Box$               | $\bullet$                                                  |            | Afthab hussain       |                                        |          |                    |                                                       | ,                        |
|                                  | $\Box$               | 10                                                         |            | <b>Afza Findous</b>  |                                        |          |                    |                                                       | ,                        |
|                                  | $\Box$               | 11                                                         |            | Akshatha.b.shetty    |                                        |          |                    |                                                       | ,                        |
|                                  |                      |                                                            |            |                      | <b>Heralzen Technologies Pvt. Ltd.</b> |          |                    |                                                       |                          |

**Fig 1.9**

## LAB Experiment Marks Allocation (Fig 1.10)

- 1) To tabulate marks for lab experiments, click on assessment in left navigation menu bar and then click on lab
- 2) Two options are available to assign marks: Click on **Tabulate**
	- (a) Enter marks for each subcategory in each experiment

(b) Download template in excel, enter marks, save and upload

3) You can also edit the experiment details and submit it for approval.

| <b>RAMAIAH</b><br>Cultura of Arts, Science                           |                                                                                                    | G<br>$\overline{\mathbf{Q}}$<br><b>Search Profile</b><br>$\equiv$ Ramaiah College of Arts, Science and Commerce                                                                                                    |                |               | $\bullet$                | $\mathbf{A}$ of |  |  |  |  |  |
|----------------------------------------------------------------------|----------------------------------------------------------------------------------------------------|----------------------------------------------------------------------------------------------------|----------------|---------------|--------------------------|-----------------|--|--|--|--|--|
| O My DashBoard                                                       | <b>J<sub>b</sub></b> Score / Lab                                                                                                    |                                                                                                    |                |               |                          |                 |  |  |  |  |  |
| O Timetable                                                          | BCA-BCA-PPL(CA-C15L)-3-A-1-NEP                                                                                                    | $\checkmark$                                                                                                    |                |               |                          | View Archive    |  |  |  |  |  |
| O Attendance                                                         | $-$ Experiments                                                                                                    |                                                                                                    |                |               |                          |                 |  |  |  |  |  |
| O Lesson Plan                                                        | - Course Outcome Details                                                                                                    |                                                                                                    |                |               | <b>O</b> Course Outcome  |                 |  |  |  |  |  |
| O Marks Scored<br>O Internal Assessment<br><b>O</b> Other Assessment |                                                                                                    | Course outcome details not available                                                                                                    |                |               |                          |                 |  |  |  |  |  |
| O Lab                                                                |                                                                                                    |                                                                                                    |                |               |                          |                 |  |  |  |  |  |
| O Reports                                                            |                                                                                                    |                                                                                                    |                |               | <b>O</b> Add Experiments |                 |  |  |  |  |  |
| O Alerts / Notifications                                             | Experiment #                                                                                                    | <b>Questions</b>                                                                                                    | $^{co}$<br>PO. | <b>Status</b> | Edit                     | Delete          |  |  |  |  |  |
| O My Profile                                                         | $\mathbf{1}$                                                                                                    | Write a program to demonstrate basic data type in python                                                                                                    |                | Saved         |                          | ۰               |  |  |  |  |  |
|                                                                      | $\overline{2}$                                                                                                    | Create a list and perform the following methods 1) insert() 2) remove() 3) append() 4) len() 5) pop() 6) clear()                                                                                                    |                |               |                          |                 |  |  |  |  |  |
|                                                                      | $\overline{\mathbf{3}}$                                                                                                    | Create a tuple and perform the following methods 1) Add items 2) len() 3) check for item in tuple 4)Access items                                                                                                    |                |               |                          |                 |  |  |  |  |  |
|                                                                      | $\Lambda$                                                                                                    | Create a dictionary and apply the following methods 1) Print the dictionary items 2) access items 3) use get() 4)change values 5) use len()                                                                                                    |                | Sayed         | ر                        | ٠               |  |  |  |  |  |
|                                                                      | -S                                                                                                    | Write a program to create a menu with the following options 1, TO PERFORM ADDITITON 2, TO PERFORM SUBTRACTION 3, TO PERFORM MULTIPICATION 4, TO PERFORM DIVISION Accepts<br>users input and perform the operation accordingly. Use functions with arguments |                | Saved         |                          | ٠               |  |  |  |  |  |
|                                                                      | 6                                                                                                    | Write a python program to print a number is positive/negative using if-else.                                                                                                    |                | Saved         |                          | ۰               |  |  |  |  |  |
|                                                                      | $\mathcal{D}$<br>Write a program for filter() to filter only even numbers from a given list.<br><b>R</b><br>Write a python program to print date, time for today and now |                                                                                                    |                |               |                          |                 |  |  |  |  |  |
|                                                                      |                                                                                                    |                                                                                                    |                |               |                          |                 |  |  |  |  |  |
|                                                                      | -9                                                                                                    | Write a python program to add some days to your present date and print the date added.                                                                                                    |                | Saved         |                          | ٠               |  |  |  |  |  |
|                                                                      |                                                                                                    | <b>Contract of the Committee Committee Committee</b>                                                                                                    |                |               |                          |                 |  |  |  |  |  |

**Fig 1.10**

## Progress Report / Attendance Report (Fig 1.11)

- **1)** Click on **Reports** in left navigation menu bar & then select **Progress Report**
- **2) Click on** Download Progress Report/ Attendance Report
- 3) For individual student report, click on download option present in the line of student name

| RAMAIAH                       |                                             |            | Ramaiah College of Arts, Science and Commerce |                |                                       |                        |                                       |                | Search Profile                                     | Q(s)                                | $A \alpha$<br>$\bullet$                                                            |
|-------------------------------|---------------------------------------------|------------|-----------------------------------------------|----------------|---------------------------------------|------------------------|---------------------------------------|----------------|----------------------------------------------------|-------------------------------------|------------------------------------------------------------------------------------|
| O My DashBoard<br>O Timetable | Reports / Progress Report<br><b>BCA-BCA</b> |            | $\checkmark$                                  | Semester 1-NEP | $\checkmark$                          | A                      | $\checkmark$                          |                |                                                    |                                     | <b>N</b> View Archive                                                              |
| O Attendance                  | Show $10$ $\blacktriangleright$ Entries     |            |                                               |                | <b>E</b> Download All Progress Report |                        | <b>E</b> Download Progress Report Pdf |                | <b>E</b> Download Consolidated Progress Report Pdf | <b>E</b> Download Attendance Report | <b>E</b> Download Progress Report                                                  |
| O Lesson Plan                 |                                             |            |                                               |                |                                       |                        |                                       |                |                                                    | Classwise IA Report                 | * Weightage wise IA report                                                         |
| O Marks Scored                |                                             |            |                                               |                |                                       | <b>Progress Report</b> |                                       |                |                                                    |                                     |                                                                                    |
| O Reports                     |                                             | <b>USN</b> | Name                                          |                |                                       |                        |                                       | Semester       | Section                                            | Download Progress Report            |                                                                                    |
| <b>O</b> Progress Report      | ٠                                           |            | <b>BENITA ANN TITUS</b>                       |                |                                       |                        |                                       | $\mathbf{1}$   | A.                                                 | Δ                                   |                                                                                    |
| O Course File                 | ۰                                           |            | Shubham kumar                                 |                |                                       |                        |                                       | $\mathbf{1}$   | A                                                  | 盂                                   |                                                                                    |
| O Alerts / Notifications      | ÷                                           |            | AMARNATH MURALIDHARAN                         |                |                                       |                        |                                       | $\mathbf{1}$   | A                                                  | 击                                   |                                                                                    |
|                               | ٠                                           |            | <b>VISHAL VIKRAM</b>                          |                |                                       |                        |                                       | $\mathbf{1}$   | A.                                                 | 玉                                   |                                                                                    |
| O My Profile                  | ٠                                           |            | Adnan nasir sofi                              |                |                                       |                        |                                       | $\overline{1}$ | Ă                                                  | 玉                                   |                                                                                    |
|                               | ٠                                           |            | Sneha Aditya Chowdhury                        |                |                                       |                        |                                       | $\overline{1}$ | A                                                  | Δ                                   |                                                                                    |
|                               | ÷                                           |            | AMOGH DARIGOUDA PATIL                         |                |                                       |                        |                                       | $\mathbf{1}$   | $\mathsf{A}$                                       | Δ                                   |                                                                                    |
|                               | ÷                                           |            | AMBIKA UPPAL                                  |                |                                       |                        |                                       | $\mathbf{1}$   | A                                                  | 盂                                   |                                                                                    |
|                               | ٠                                           |            | Danish Raza                                   |                |                                       |                        |                                       | $\overline{1}$ | A.                                                 | 玉                                   |                                                                                    |
|                               | ٠                                           |            | Shipra singha roy                             |                |                                       |                        |                                       | $\overline{1}$ | A.                                                 | 玉                                   |                                                                                    |
|                               |                                             |            |                                               |                |                                       |                        |                                       |                |                                                    |                                     | $\left\  \begin{array}{cc cc} 1 & 2 & 3 & 4 & 5 & * \\ \hline \end{array} \right.$ |
|                               |                                             |            |                                               |                |                                       |                        | Heralzen Technologies Pvt. Ltd.       |                |                                                    |                                     |                                                                                    |

**Fig 1.11**

# Course File (Fig 1.12)

- 1) Course file is generated using the related data updated by faculty
- **2)** Click on **Reports** in left navigation menu bar & then click on **Course File**
- 3) Click on **Download Subject file** and select the course for which you need to generate the course file and click ondownload

| <b>RAMAIAH</b>           | ■ Ramaiah College of Arts, Science and Commerce |                                                                                                    | Search Profile | $\begin{array}{ccc} \textcircled{1} & \textcircled{1} & \textcircled{2} \end{array}$<br>Q(s) |
|--------------------------|-------------------------------------------------|----------------------------------------------------------------------------------------------------|----------------|----------------------------------------------------------------------------------------------|
| O My DashBoard           | da Report / Course File                         | Download Course File                                                                                   |                | $\triangle$ Back                                                                             |
| O Timetable              |                                                 | Degree*<br>Academic Year*<br>$BCA$ $\vee$<br>$2022 - 23$ $\vee$                                        |                | La Download Course File                                                                      |
| O Attendance             |                                                 | Select Term wise groups"                                                                               |                |                                                                                              |
| O Lesson Plan            |                                                 | ✔ 1 Group 1 : Semester 1, Semester 3, Semester 5<br>Select Course(s)*                                  |                |                                                                                              |
| O Marks Scored           |                                                 | CA-C15L-BCA-3-NEP-A-1-1<br>٠                                                                           |                |                                                                                              |
| O Reports                |                                                 | Select Primary Language*                                                                               |                |                                                                                              |
| O Progress Report        |                                                 | English<br>٠                                                                                           |                |                                                                                              |
| O Course File            |                                                 | Please select Academic year, Degree and Term wise groups of which you<br>want to download course file. |                |                                                                                              |
| O Alerts / Notifications |                                                 |                                                                                                    |                |                                                                                              |
| O My Profile             |                                                 | O Download <b>x</b> Cancel                                                                             |                |                                                                                              |
|                          |                                                 |                                                                                                    |                |                                                                                              |
|                          |                                                 |                                                                                                    |                |                                                                                              |
|                          |                                                 |                                                                                                    |                |                                                                                              |
|                          |                                                 |                                                                                                    |                |                                                                                              |
|                          |                                                 |                                                                                                    |                |                                                                                              |
|                          |                                                 |                                                                                                    |                |                                                                                              |
|                          |                                                 |                                                                                                    |                |                                                                                              |
|                          |                                                 |                                                                                                    |                |                                                                                              |
|                          |                                                 |                                                                                                    |                |                                                                                              |
|                          |                                                 | Heraizen Technologies Pvt. Ltd.                                                                        |                |                                                                                              |
|                          |                                                 | $ -$<br>$\sim$                                                                                         |                |                                                                                              |

**Fig 1.12**

#### Alerts/ Notifications (Fig 1.13)

- **1)** Click on **Alerts / Notifications** in left navigation menu barthen select **Module**
- 2) You can see the Alerts / Notifications

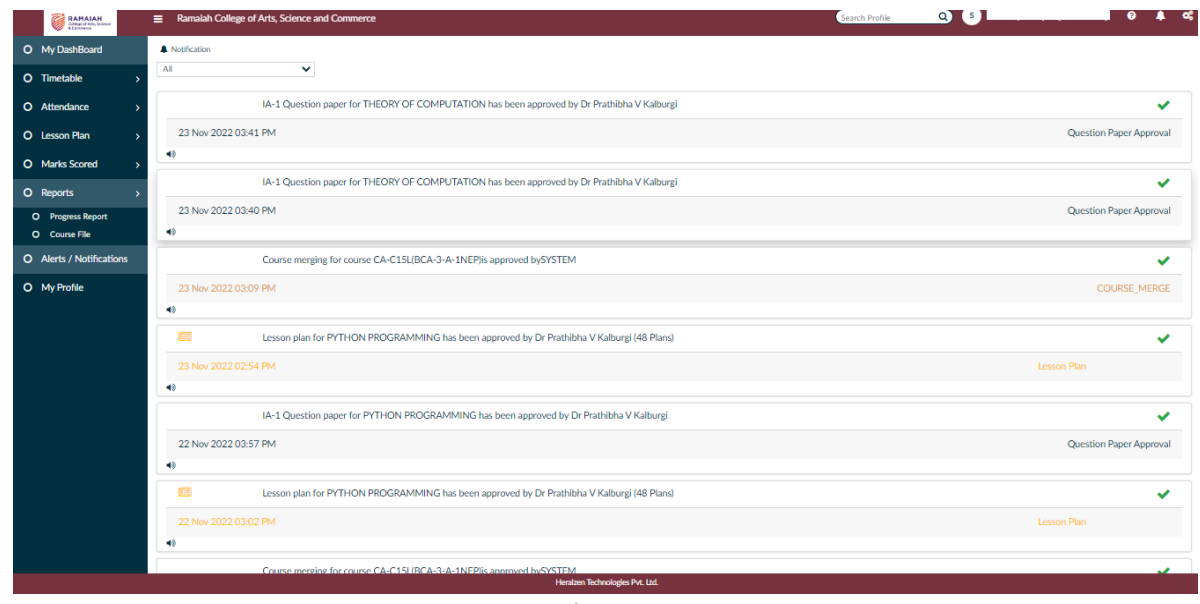

**Fig 1.13**

## Profile Update (Fig 1.14)

- 1) Click on **My Profile** in left navigation menu bar
- **2)** Fill each category and then click on **SAVE**

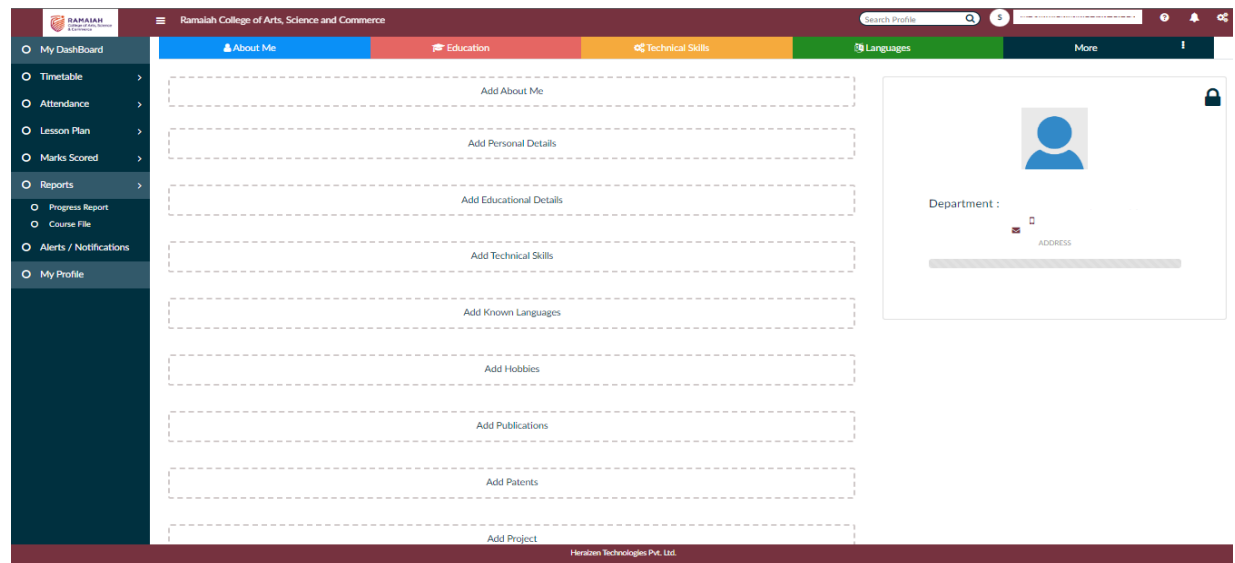

**Fig 1.14**

#### To View Student Details

1) Click on **Search profile** option and type any student's Name/registration number **to get the complete details ofthe student.**